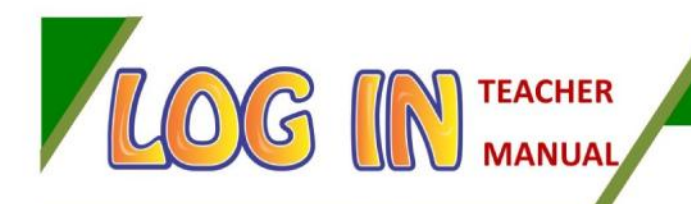

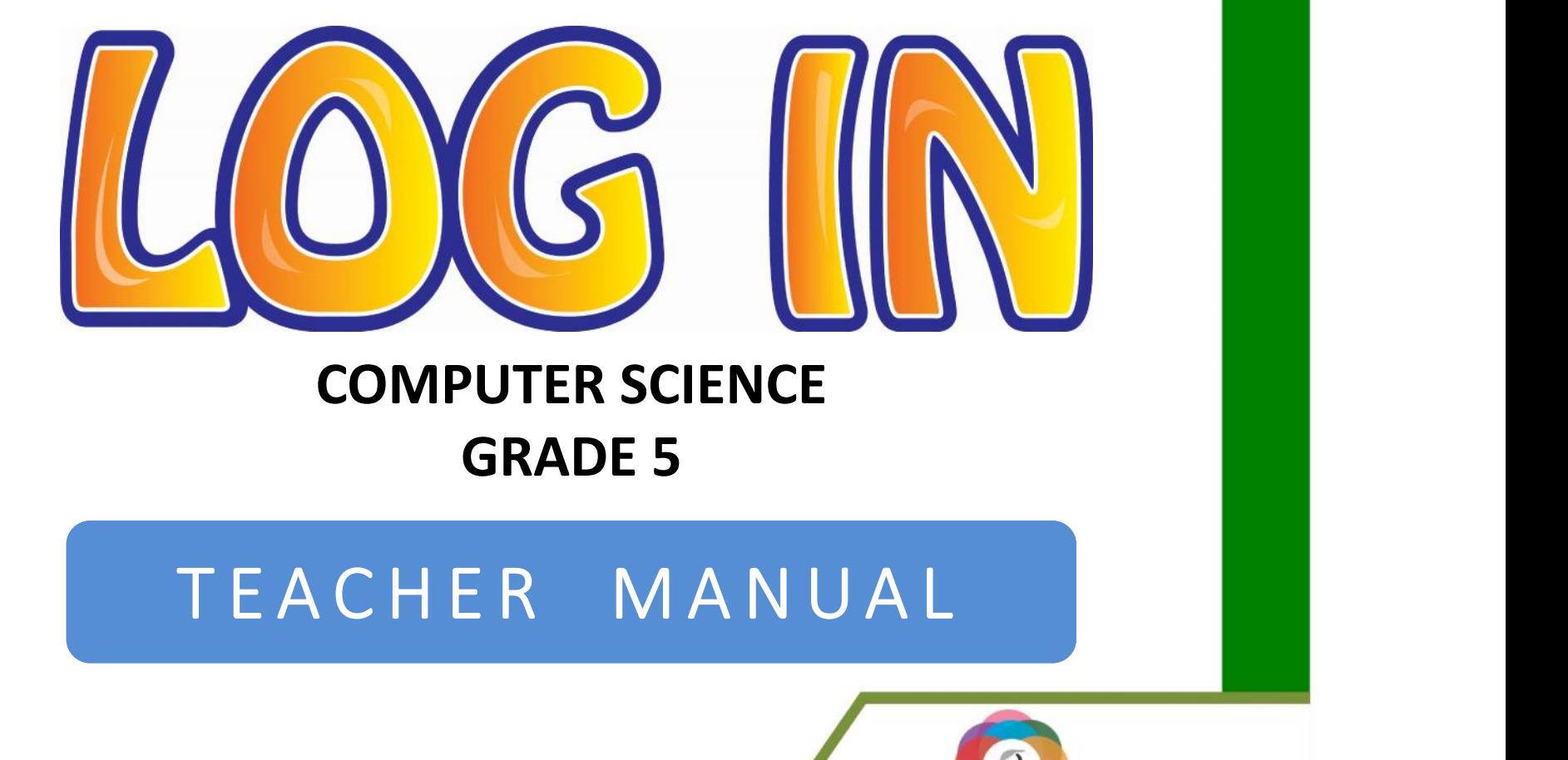

### **COMPUTER SCIENCE GRADE 5**

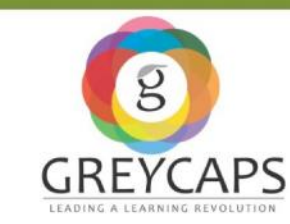

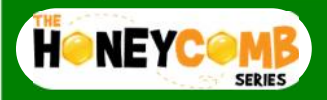

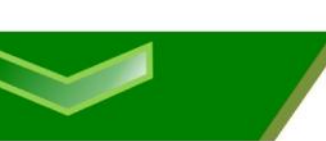

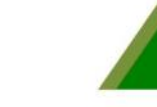

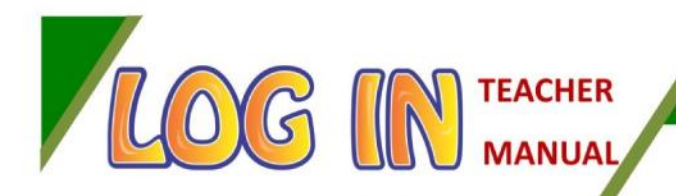

# **WELCOME DEAR TEACHER, Welcome**

*It is always wonderful to interact with teachers who are directly connected to the development of children in various field of study in their school life.*

*Computer Science is a subject which goes through many changes on a daily basis with advancements in information technology. It, therefore, becomes imperative for students to be tuned to these changes real time which Log In is dedicated in providing.*

*We, at Greycaps, appreciate the time and effort you are giving to this series and being part of a future in interactive learning.*

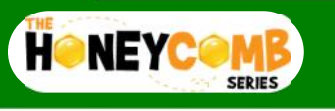

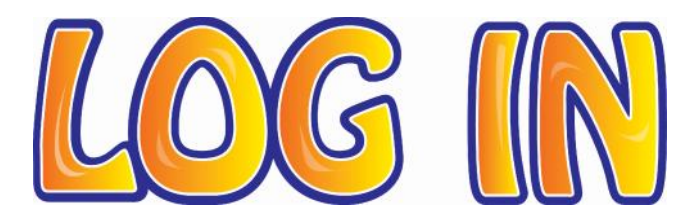

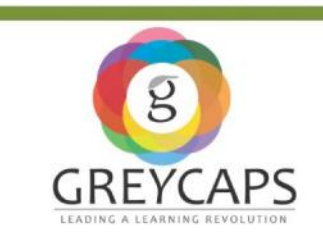

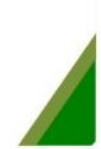

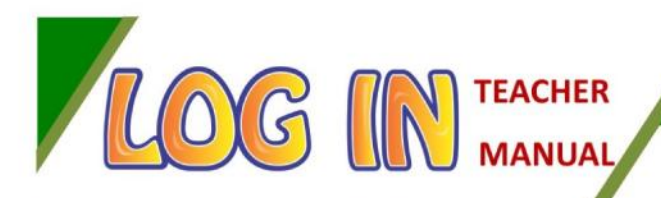

# **What's in it?**

*This manual is designed to help you, the teacher, to understand:*

**How will this manual help?**

*1. The objective & offerings of the book*

- *2. The content structure and format*
- *3. Teacher inputs that enhance the student experience month-on-month.*
- *4. The benefits to the teacher and student*
- *5. Answers to various exercises*
- *6. The measurable take away*

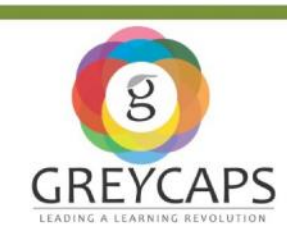

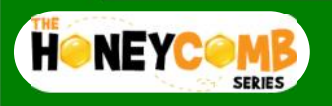

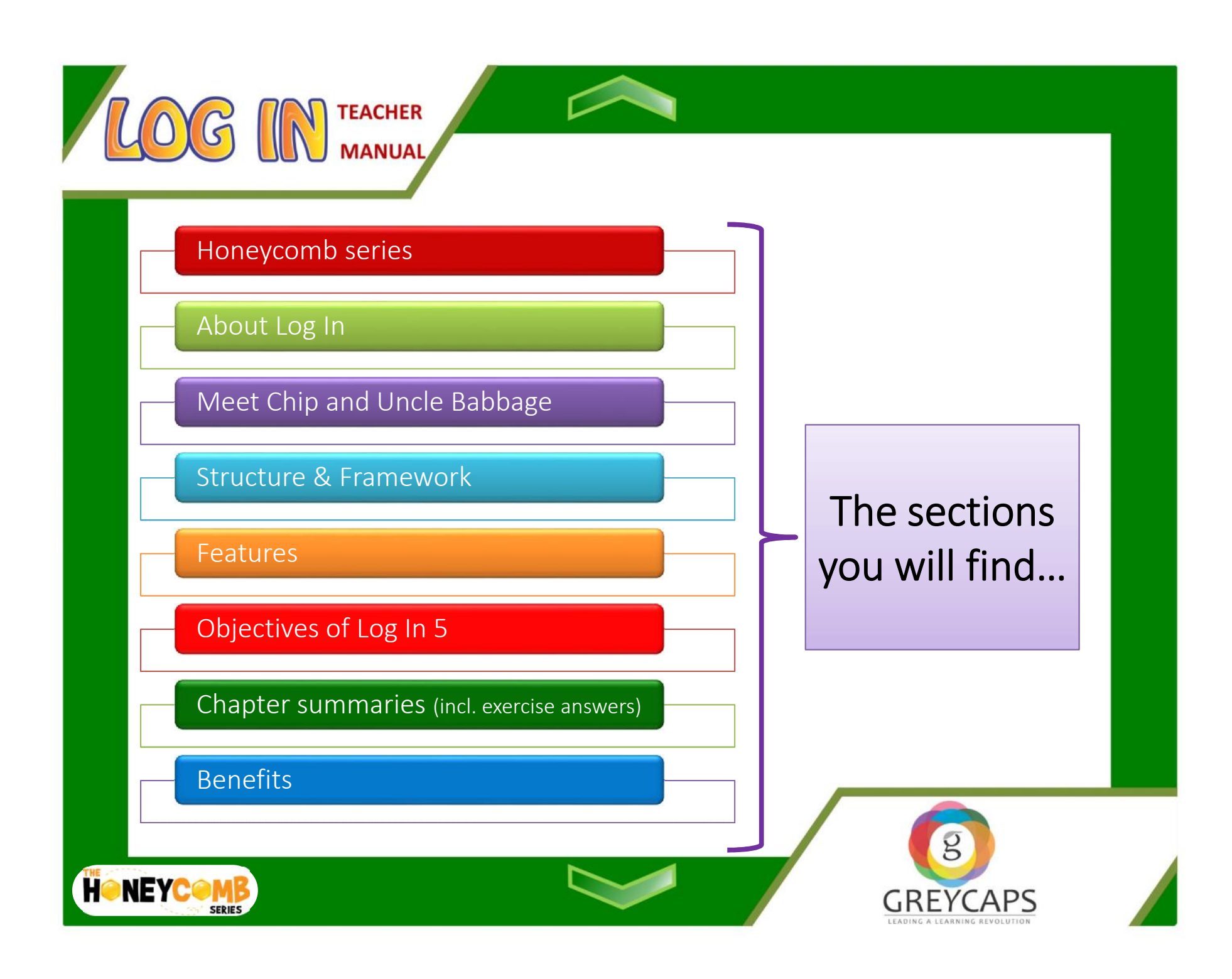

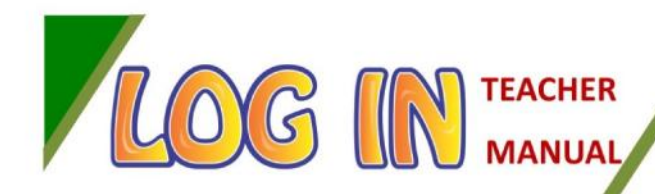

textbook series with a difference which<br>enhances the teaching and learning enhances the teaching and learning experience.

#### **The Philosophy**

The Honeybee is an intriguing creature in the animal kingdom. Its characteristics reflect being adaptable, agile, well-organised, creating synergy and working in harmony. It's sole purpose is to create the honeycomb and strive for perfection in creating each hexagonal cell in the honeycomb. The Queen Bee gathers the efforts of all the Honeybees and motivates them to strive for perfection.

We believe that this life skill can be borrowed from nature and applied into the school classroom.

# **Honeycomb** We at Greycaps are proud to present a **Series**

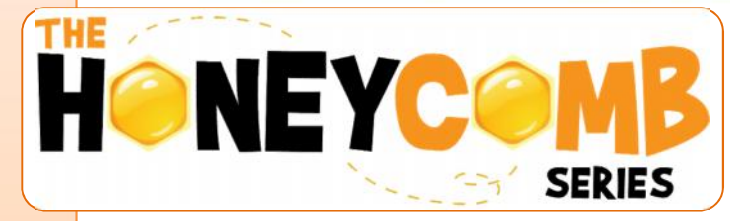

Every teacher is like the **Queen bee** – focusing on students' different capabilities and striving to attain harmony within the classroom.

Each student is like a **Honeybee** – focusing on better learning and perfection.

This novel philosophy, initiated by Greycaps, is the cornerstone by which we create engaging material for our young learners.

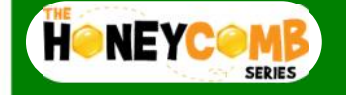

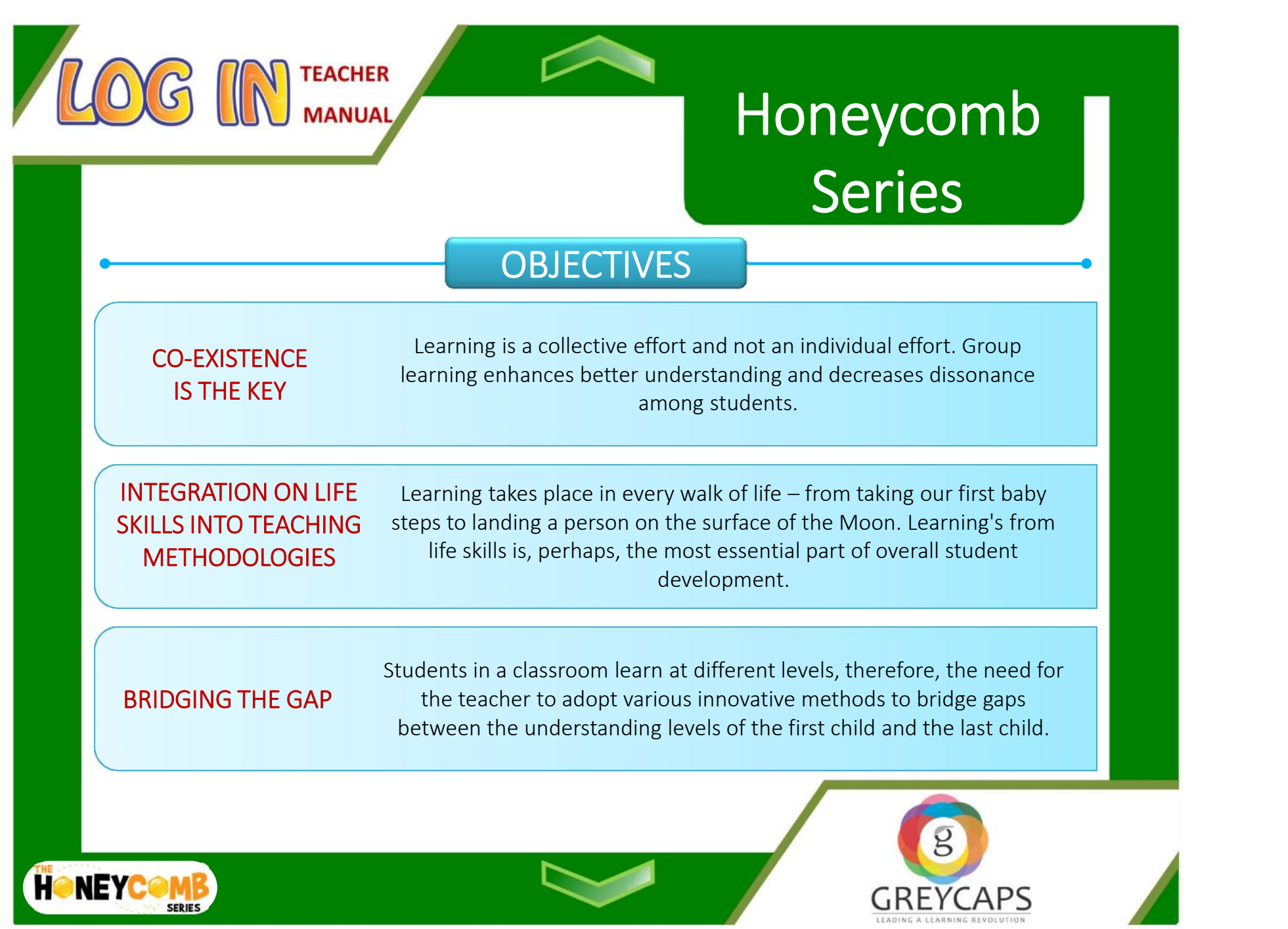

 $\sim$ 

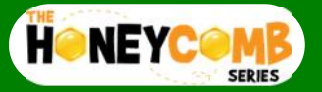

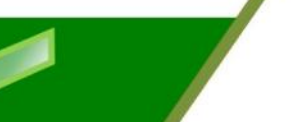

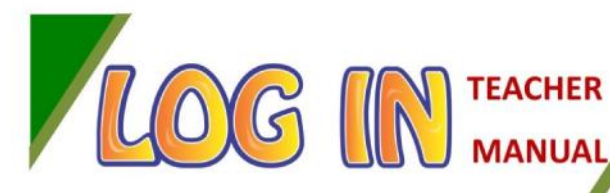

**COMPUTER SCIENCE**

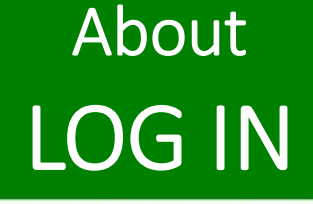

We live in a world where technological advancements are seen real-time. Children of this day and age have grown into such an environment where the first devices they use are laptops, tablets and smartphones.

Equipped in a story-telling format, it is tailored to be generationally relevant to children of this era. Engaging students through a storyline, Log In is a relaxed, fun way to learn the basics of computer science and get educated on changes and advancements, in the field of information technology.

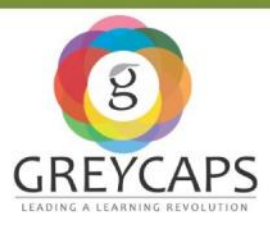

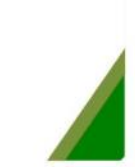

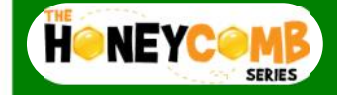

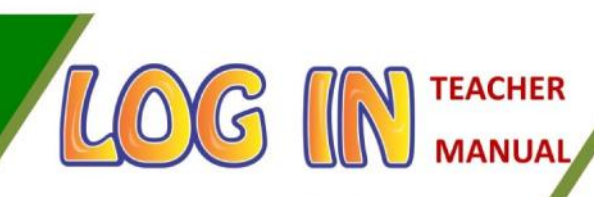

# **Hello!**

Meet **Uncle Babbage**, inspired from the Father of modern Computers, Charles Babbage. He is very knowledgeable in the world of computers and helps **Chip**, a young boy, in understanding the concepts and uses of computers.

Children today get to experience technology at an early age. Therefore, it is imperative to introduce them to concepts which are generationally relevant to them.

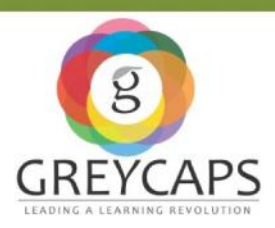

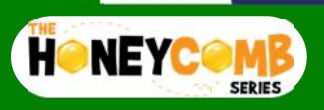

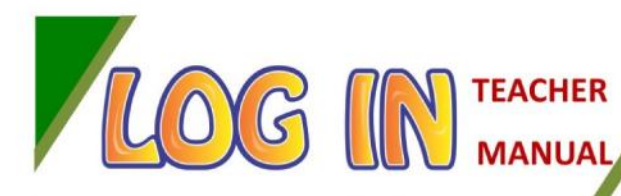

# **Structure & Framework**

### Student **Teacher**

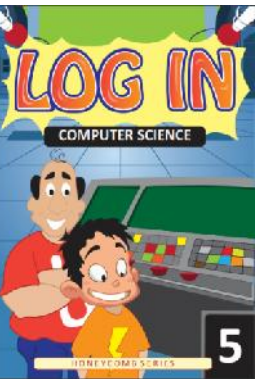

#### **TEXTBOOK**

Equipped with a story-telling format and many other exciting features.

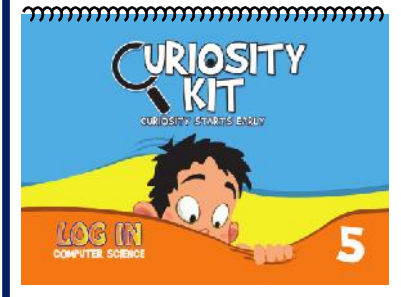

COMBUTED SCIENCE **GRADES TEACHER MANUAL** 

**CRETCAPS** 

**ZOG IN ...** 

#### **CURIOSITY KIT**

An aid provided for teachers to reinforce concepts through quizzes and other activities.

#### **TEACHER MANUAL**

Provided online to act as a guide for teachers

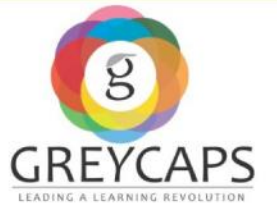

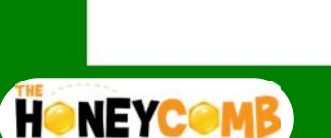

**SERIE!** 

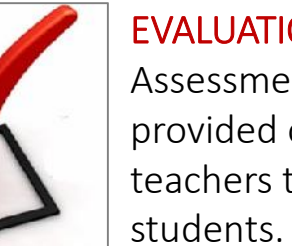

#### **EVALUATION**

Assessments sheets provided online for teachers to evaluate

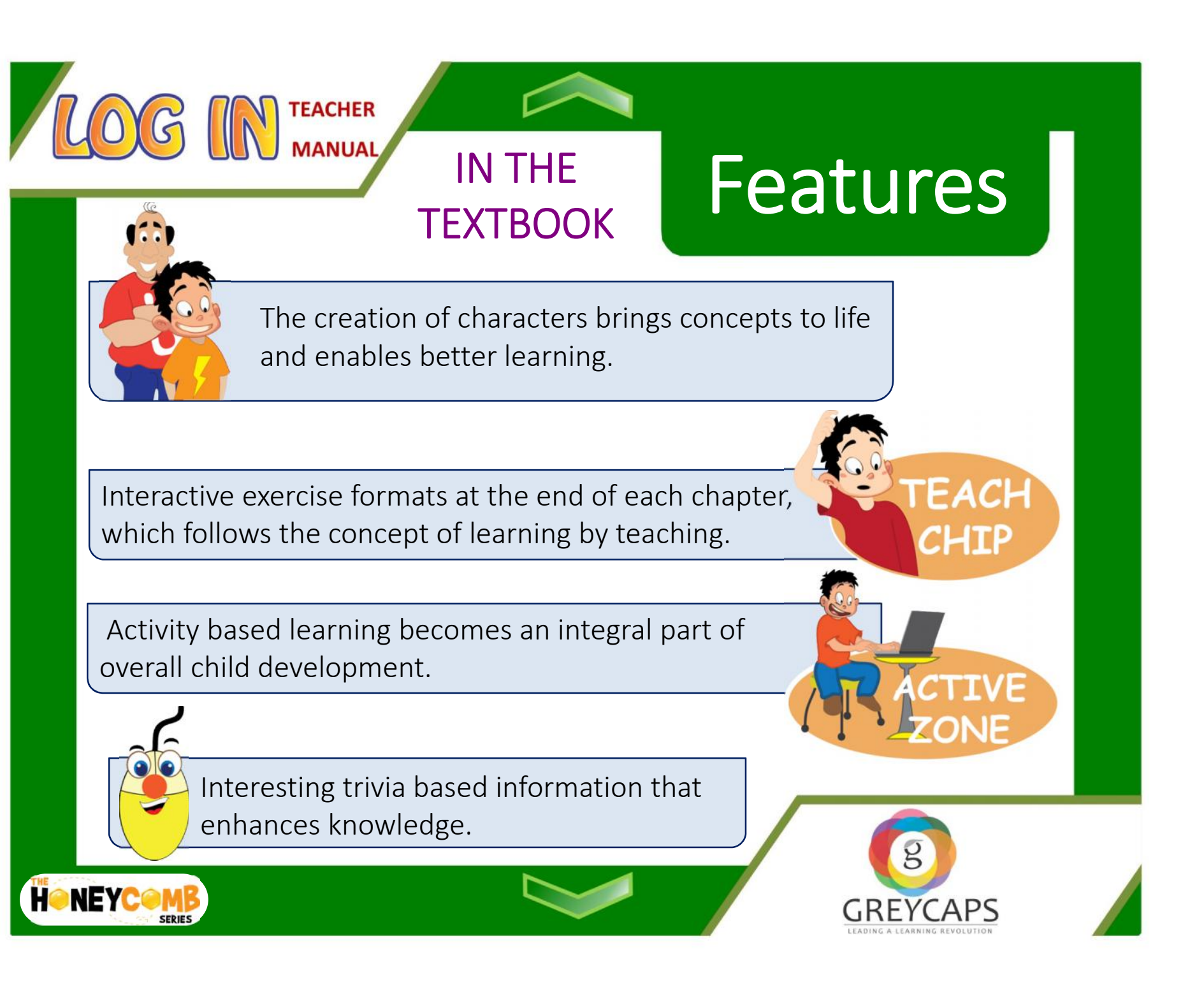

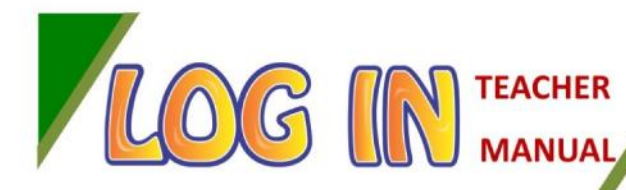

# **CURIOSITY KIT**

# **Features IN THE**

The **Curiosity Kit** is designed to reinforce teaching material in a fun and innovative way for school students. It is a set of activities and games which will enable teachers to create a fun filled atmosphere in the classroom. It ensures wholesome learning and easier recall of facts related to the subject at hand.

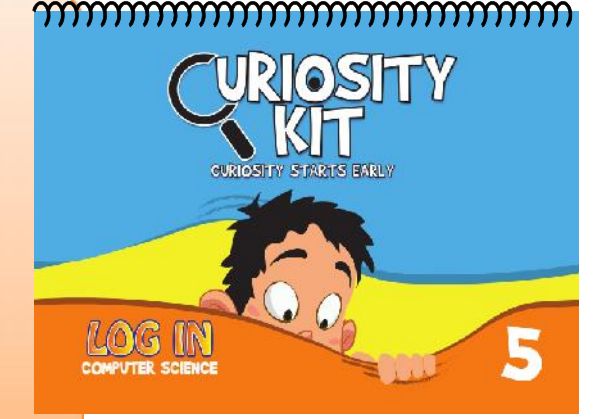

#### Q The Log In Grade 5 kit contains 23 cards.

- $\alpha$  The cards are divided into chapters in tandem with the textbook and are colour coded.
- Each chapter contains activities with a set of instructions for the teachers and  $\Omega$ enumerates how it will be beneficial for the students.

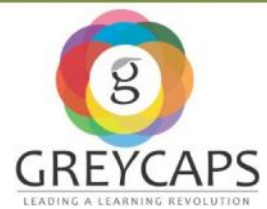

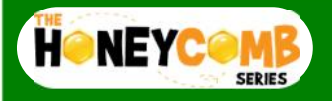

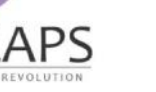

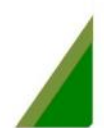

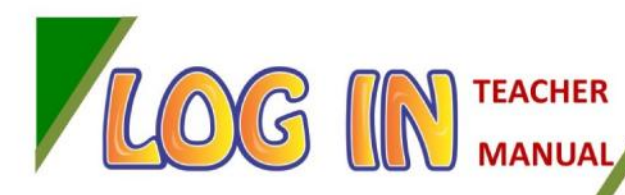

### **Objectives of Log In 3**

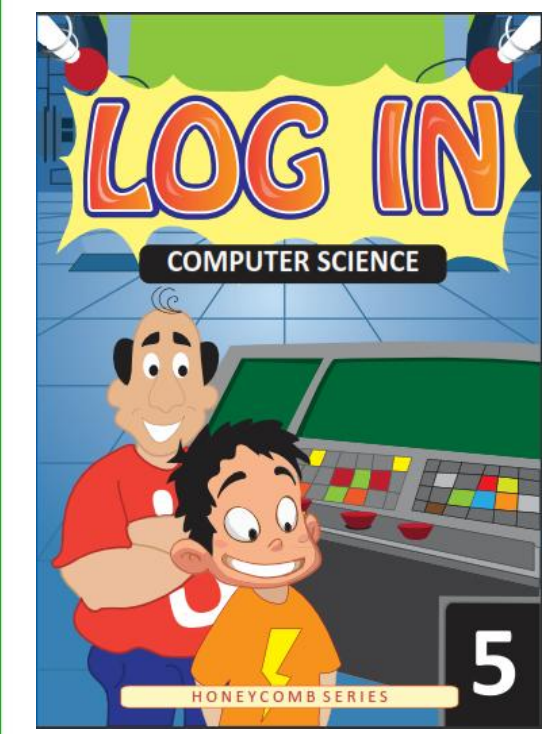

Log In 5 will begin with understanding the basics of computers and its parts. Students will be introduced to different types and uses of computers relevant to the present generation.

The objectives of Log In 5 are as follows:-

Sparking curiosity (new topics)  $\blacktriangleright$  Enlist the assistance of narrative learning Encourage learning by teaching Encourage learning through activities

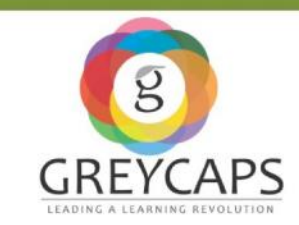

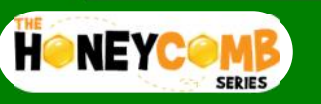

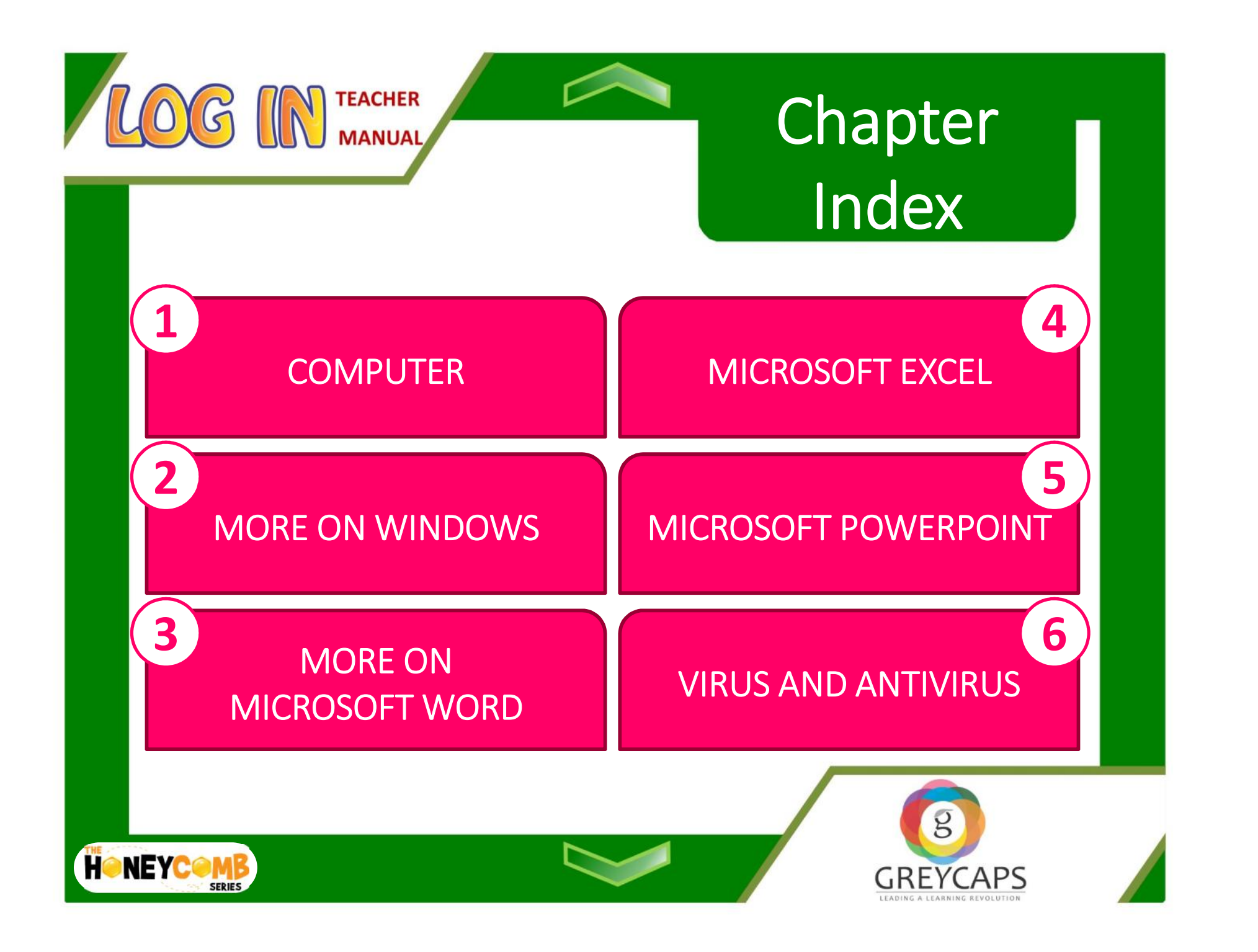

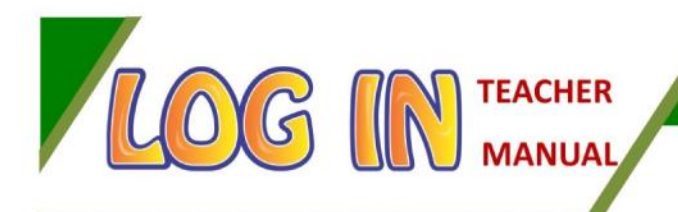

### **COMPUTER**

We begin this chapter with more information about computers. We explore the various uses of computers, computer networks and the different types of computer networks.

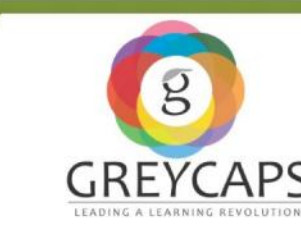

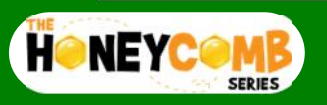

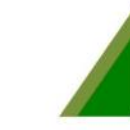

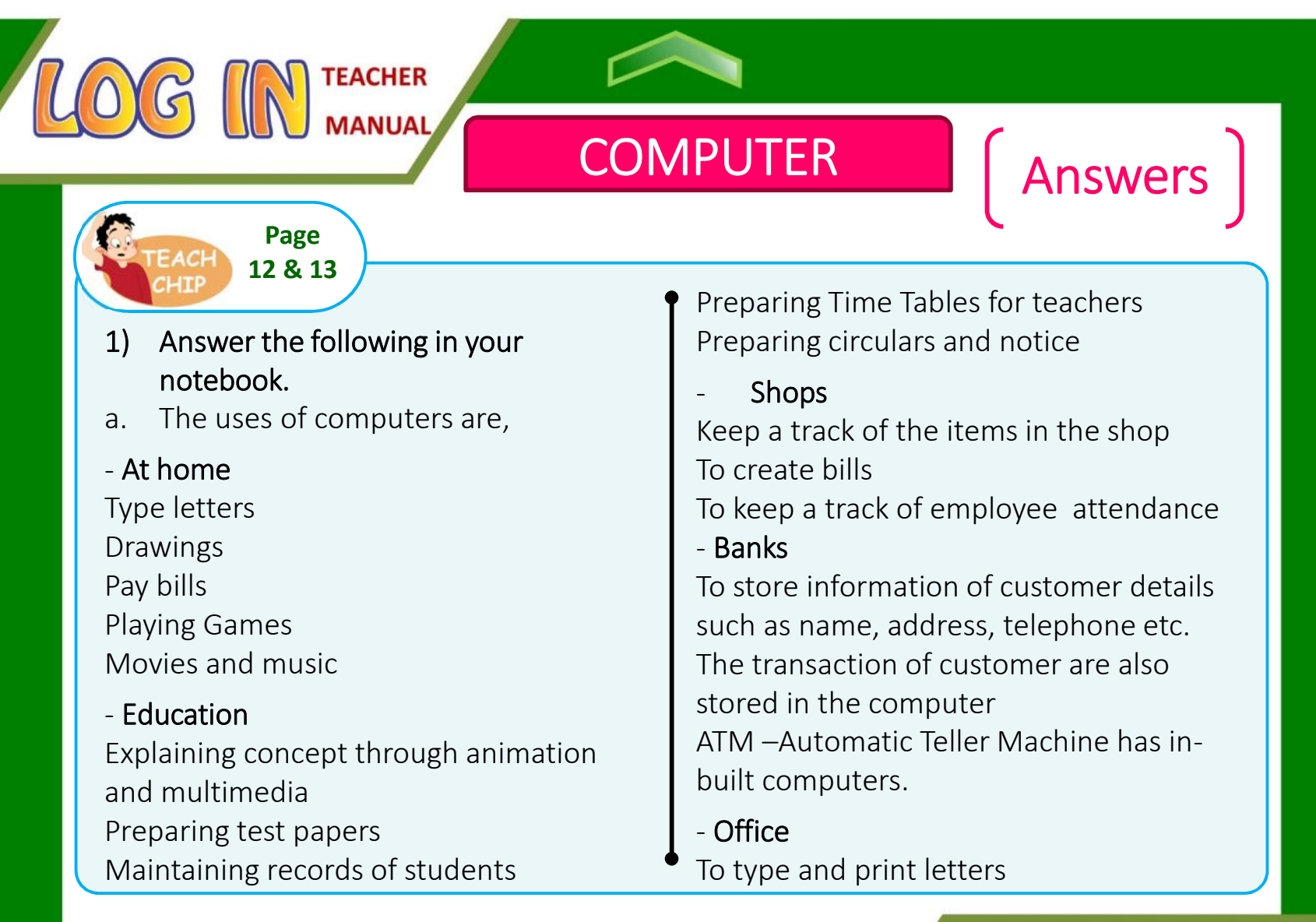

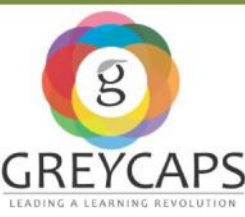

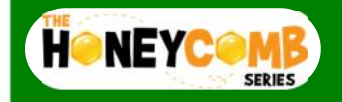

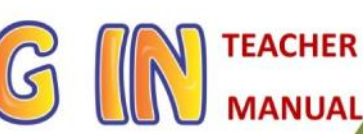

**Page 12 & 13**

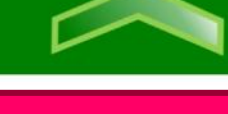

## **COMPUTER Answers**

To store eemployee's details For Salary calculation Calculate the profit or loss To work on projects To display presentations in meetings

- **Railway stations and Airports** Number of trains/flights available to particular destination or place are stored in computers Schedule of trains and flights are made available Track of number of seats available

Arrival and departure time of trains and flights

Booking tickets online

- **Health Care** To keep a record of patients and medicines All tests can be done and patients' reports are prepared by computer. Medical history records of patients

#### - **Marketing**

Banners and catalogues are made with the help of computers to increase the sales of products.

- **Scientific research** Weather forecasting Satellites launches

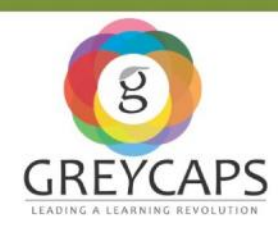

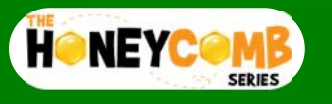

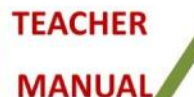

### **COMPUTER Answers**

#### - **Internet**

EACH

Sending and receiving emails Chatting Video Conferencing Searching information

**Page 12 & 13**

- b. A group of computers connected  $\begin{bmatrix} 1 & 0 \\ 0 & 1 \end{bmatrix}$ to each other is called a network.
- c. LAN Local Area Network WAN – Wide Area Network MAN – Metropolitan Area Network CAN – Campus Area Network
- d. The advantages of network are, - Files can be shared easily

between users and it is vey fast. - Sharing devices such as printers,

modem and fax machines saves money.

- Data is easy to backup as all the data is stored on the file server.

#### **2) Fill in the blanks**

- Metropolitan Area Network (MAN)
- b. Main
- c. Router
- d. Digital, analog
- e. Internet connection.

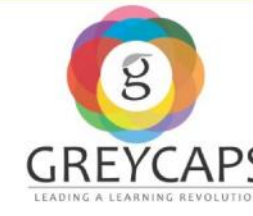

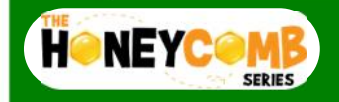

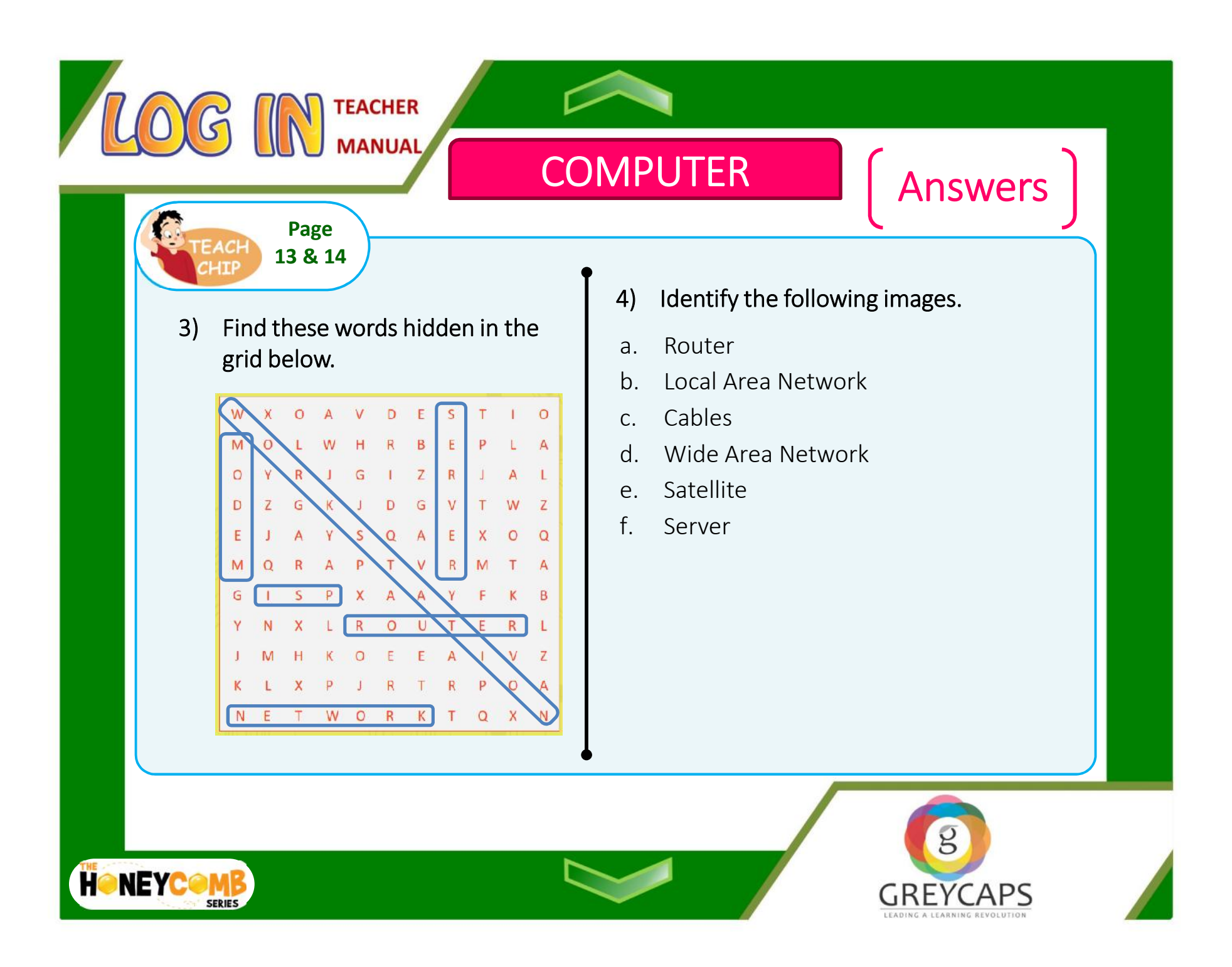

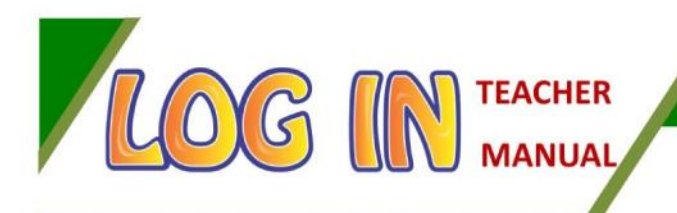

### **MORE ON WINDOWS**

In this chapter, more options and tools on the Windows operating system is explored which includes files, folders and Windows support.

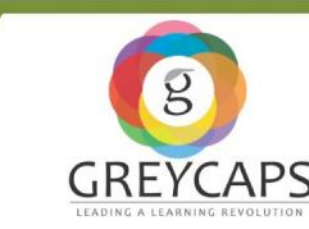

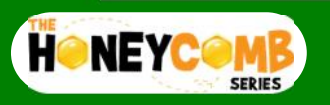

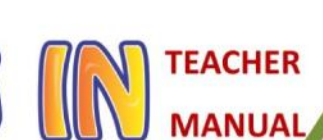

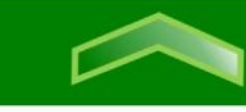

## **MORE ON WINDOWS** | Answers

#### **Page 23**

#### **1) Answer the following in your notebook.**

a. The steps to create a file and saving it inside a folder are,

> Step 1 – Go to 'Start', 'All programs' and then 'MS Office'.

Step 2 – Open 'MS Word' and type a few sentences about yourself.

Step 2 – After typing a few words, click on the 'Office Button' and select 'Save'. The 'Save As' dialogue box will appear.

Step 3 – Select the location where you wish to save the file.

- Step 4 Type the name as 'Myself' and click 'Save'.
- b. The default libraries that come under Windows 7 are documents, pictures, music and videos.
- c. A folder can be moved either by copying and pasting or cutting and pasting. The steps to copy and paste a folder are,

Step 1 – Select the file or folder.

Step 2 – Click the 'Organize' button, you will see a drop-down menu. Select the 'Copy' option.

Step 3 – Click on the location you want to paste the folder.

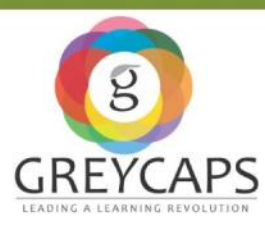

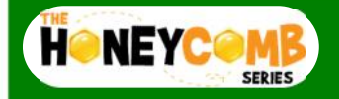

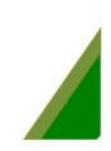

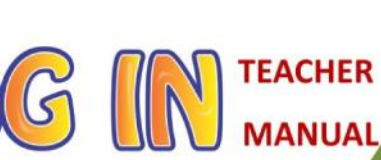

**23**

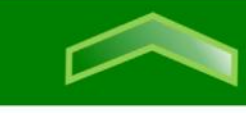

## **MORE ON WINDOWS**  $\left\{ \right.$  Answers

**Page**

Step 4 – Click the 'Organize' button again and select the 'Paste' option. You will see that the file or folder is copied to the new location.

The steps followed to cut and paste a  $\int d \cdot$ folder are,

Step 1 – Select the file or folder.

Step 2 – Click the 'Organize' button. You will see a drop-down menu. Select the 'cut' option.

Step 3 – Click on the location you want to paste the folder.

Step 4 – Click the 'Organize' button

again. Select the 'Paste' button. You will see that the file or the folder is copied to the new location and is removed from the previous location.

The steps followed to search for files and folders are,

Step 1 – Open 'Windows Explorer'.

Step 2 – Select the drive in which you want to search for the file or folder.

Step 3 – Type the file name you want to search in the search box. You will see the search result displayed in the 'File list' pane as you type.

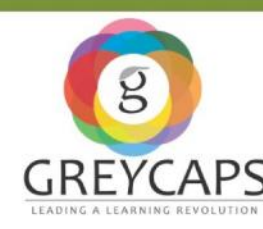

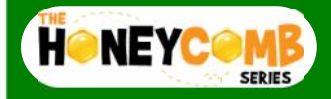

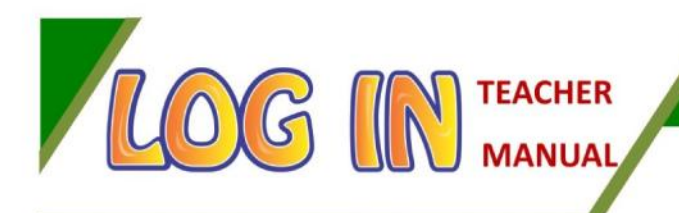

### **MORE ON MICROSOFT**

In this chapter, we look into more options which will explore tables, editing features, spell check and inserting different elements in the document. These features allow users to make changes and edit a document.

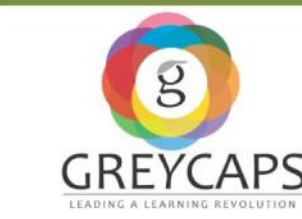

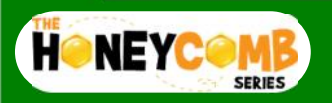

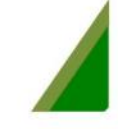

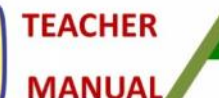

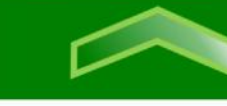

**MORE ON MS WORD**

### **Answers**

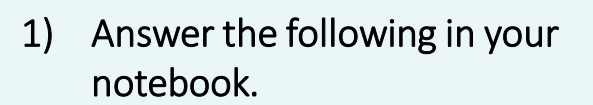

**Page 50 & 51**

- a. A Thesaurus is a dictionary which helps in giving the synonyms, antonyms and word groups of a particular word.
- b. There are three ways in which a table can be inserted. They are,
	- By entering the number of rows and columns.
	- By using the mouse to select the rows and columns.
	- By drawing the table.

c. A symbol, character or a number that appears slightly above a line is called a superscript.

A symbol, character or a number that appears slightly below a line is called a subscript.

- d. Step  $1 -$  Go to the 'Review' tab. Step 2 – Click on the 'Spelling & Grammar' option under the 'Proofing' group.
	- Step 3 The 'Spelling and Grammar' dialog box will open. It highlights the error in your document and will try to offer one or more suggestions under the 'Suggestion' box.

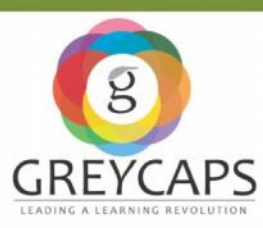

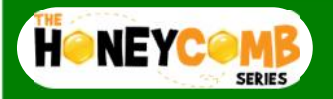

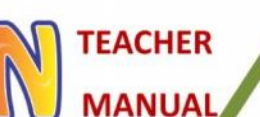

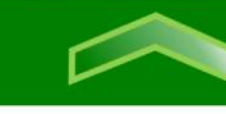

## **MORE ON MS WORD** | Answers

**Page 50 & 51**

Step 4 – Select the correctly spelt word from the suggestion box.

- To change the word, click 'Change'.
- To change the word in the entire document, click 'Change all'.
- To skip the word without changing  $\mathbf{x}^2$ it, click 'Ignore'.
- To skip the word without changing  $\mathbf{X}_{2}$ it, it will also skip all other instances  $\mathbf{t}$ of this word in the document. For this, click 'Ignore all'.
- To add a word to the dictionary, click 'Add to dictionary', so that it will never come up as an error.

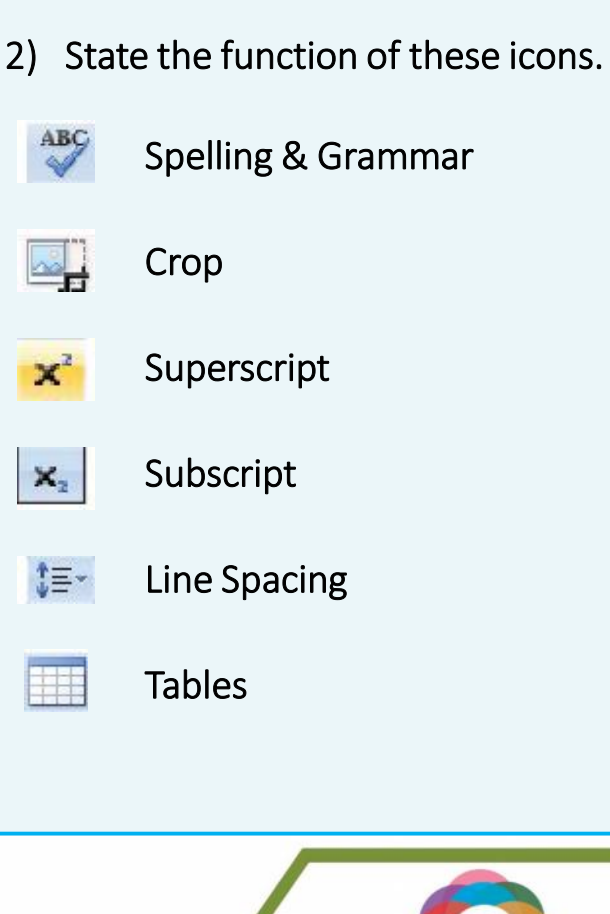

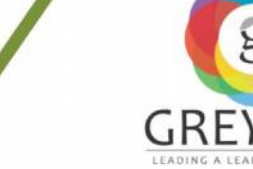

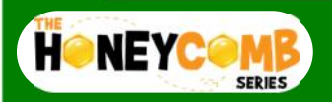

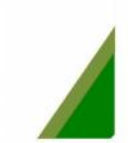

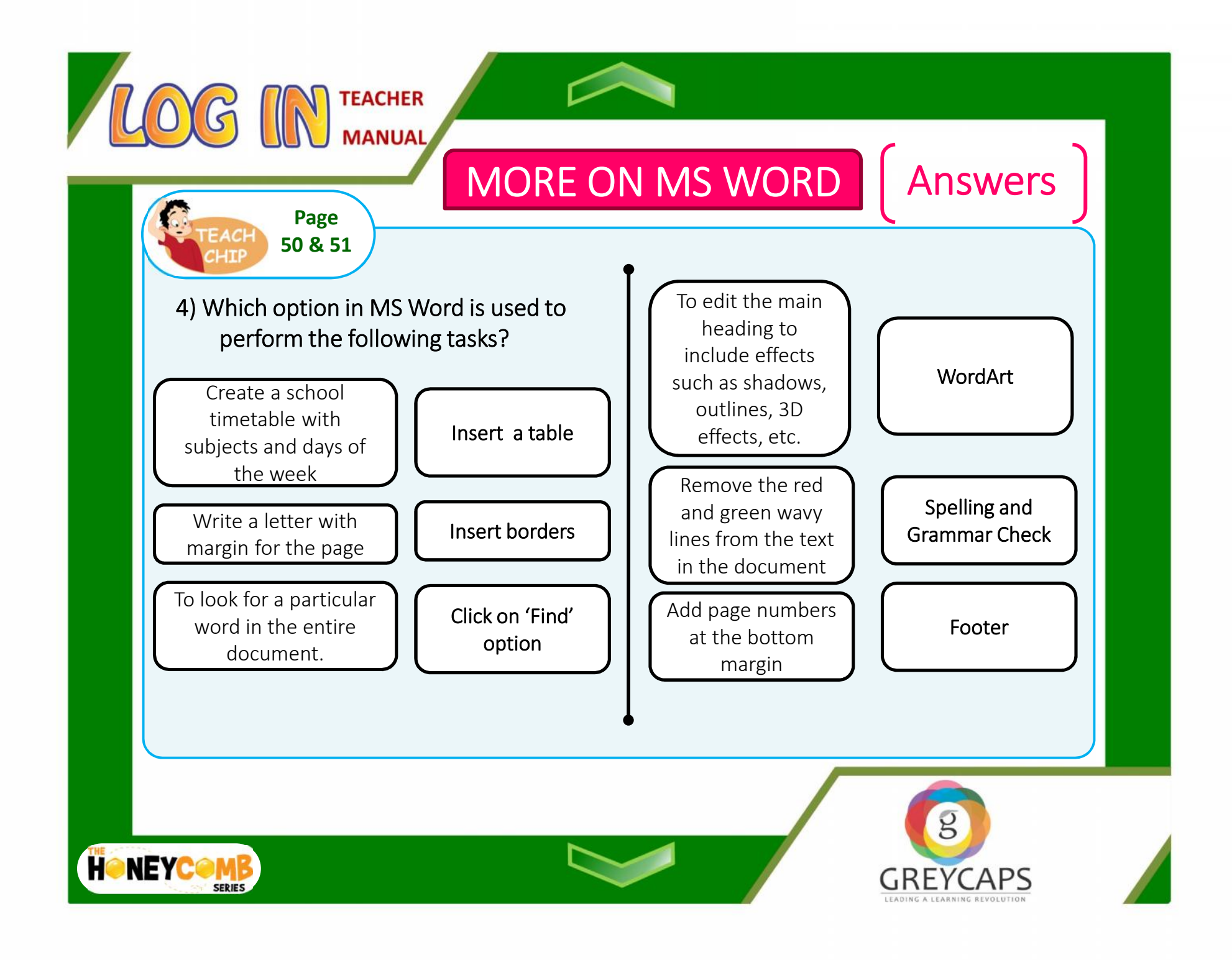

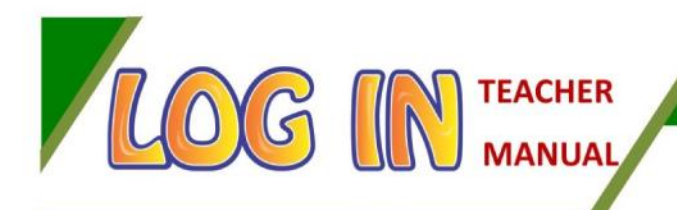

### **MICROSOFT EXCEL**

This chapter takes a further look into creating formulas for calculations and representation of numerical data. Students will be able to get a better understanding on options in MS Excel on how numerical data can be shown in an appealing manner.

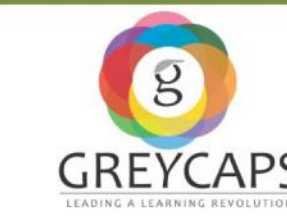

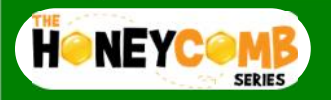

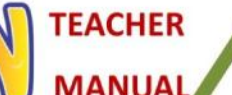

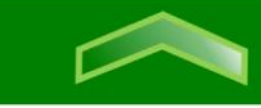

### **MICROSOFT EXCEL Answers**

#### **1) Answer the following in your notebook.**

**Page 59**

- a. Calculations like addition, subtraction, multiplication and division can be done in MS Excel. This can be done using a formula.
- b. The steps to create a formula are: Step 1 – Enter two values in two cells. Select the cell where the answer will appear.

Step  $2$  – Type the 'equal to' sign  $(=)$ . Type the cell address that contains the first number. Type in the function you want MS Excel to calculate.

Example, to do addition, we need to use the plus (+) sign.

Step 3 – Type the cell address that contains the second number.

Step 4 – Press 'Enter'. The formula will calculate and the value will be displayed in the cell.

The steps to create a chart are,

Step 1 – Select the data you want to appear in the chart.

Step 2 – Click on the 'Insert' tab. In the 'charts' group, select the desired chart category.

Step 3 – Select the desired chart type from the drop-down menu. The chart will appear in the worksheet.

d. The different types of charts are, column charts, bar charts, line charts and pie charts.

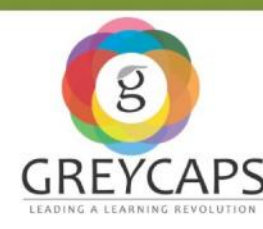

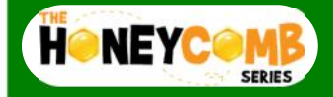

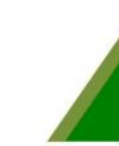

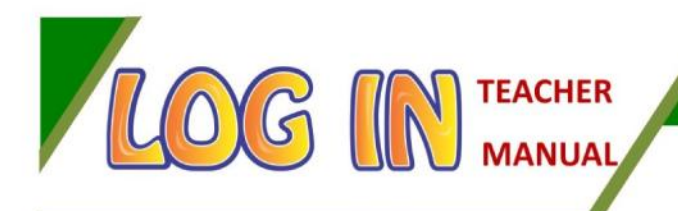

### **MICROSOFT POWERPOINT**

In this chapter, various formatting and editing features are explained in detail. Features such as slide transitions and custom animations are explored here.

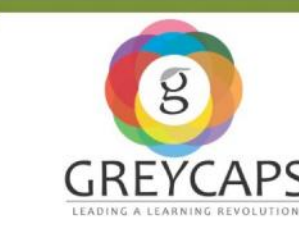

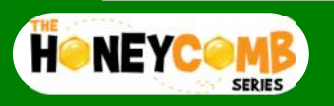

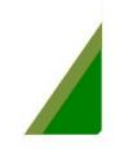

**TEACHER IAUNAN** 

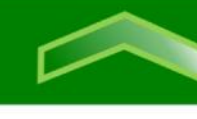

### MICROSOFT<br>
any Faracter of Answers **POWERPOINT Answers**

- **Page 79 & 80**
- **1) Answer the following in your notebook.**
- a. Format Painter is a tool that enables you to format text (like font size, font style, font colour, etc.) from one place in a presentation to another.
- b. The different types of views in PowerPoint are:
	- 1. Normal View 2. Slide sorter view  $\begin{bmatrix} 1 & 1 & 0 \\ 0 & 0 & 0 \\ 0 & 0 & 0 \end{bmatrix}$
	- 3. Reading View a) Slides tab
	- 4. Slide Show view b) Outline tab
	- 5. Note Page view 2) c) Slide pane
- c. Slide transition refers to the visual movement as one slide transits to another slide.

c. The steps followed to add animation to a text are,

Step 1 – Select the text. Click on the 'animations' tab.

Step 2 – In the 'animations' group, click the drop-down arrow as 'Animate' to view the available animations.

Step 3 – Select the desired effect. The text will have a small number text to it, to show that it has an animation and also the Star Play Animations icon appears on the Slides tab in the left pane beside any slide.

- **2) Choose the right answer.**
- a. Clip Art

c. Design

Paragraph

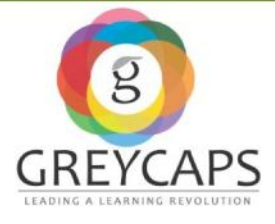

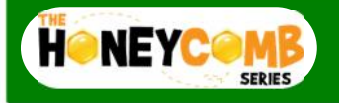

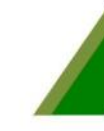

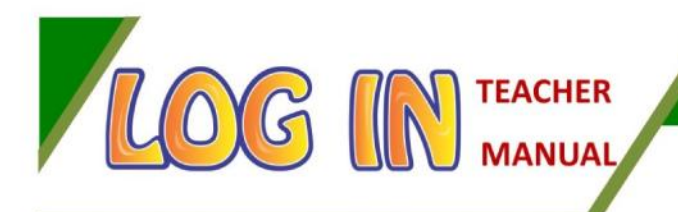

### **VIRUS AND ANTIVIRUS**

This chapter explains the various types of viruses and how they affect computer systems.

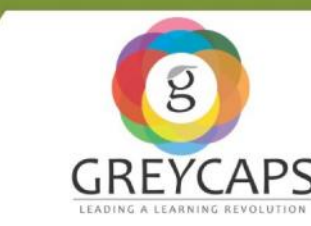

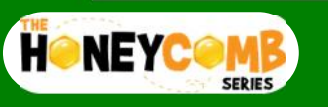

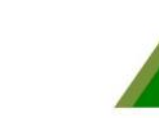

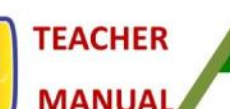

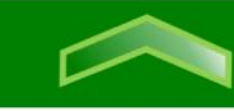

## **VIRUS AND ANTIVIRUS Answers**

**1) Answer the following in your notebook.**

**Page 83 & 84**

- a. A virus is a software that infects the computer without the knowledge of the user. All the computer viruses are man made.
- b. A Trojan Horse is a program that performs an action that is not authorised by the user. It appears to be a program which is useful for the computer but infects the computer and damages it, once installed or executed.
- c. Antivirus are programs designed to detect and destroy computer viruses.
- d. The symptoms of virus on a computer are,
- 1. The computer becomes very slow in opening programs and software.
- 2. The memory space reduces in the computer.
- 3. The computer hangs, i.e. it frequently stops working and restarts every few minutes.
- 4. Files get deleted and new files appear on the system with strange names.
- 5. Icons on the desktop are moved or renamed.
- 6. Sometimes, unusual error messages appear on screen.
- 7. Strange graphics appear on the screen.
- 8. Some programs start and close unexpectedly.

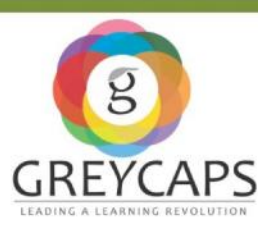

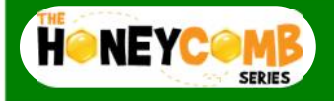

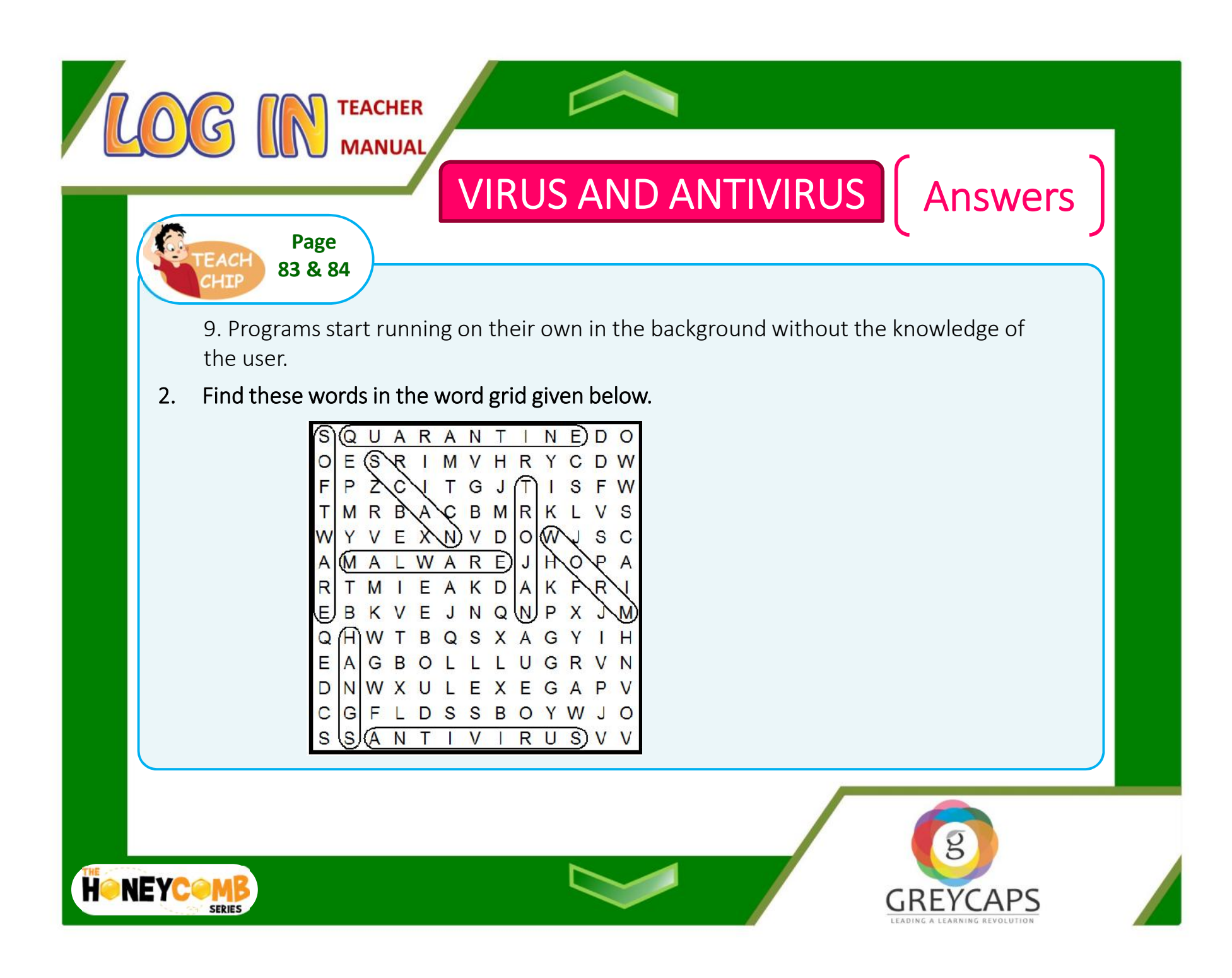

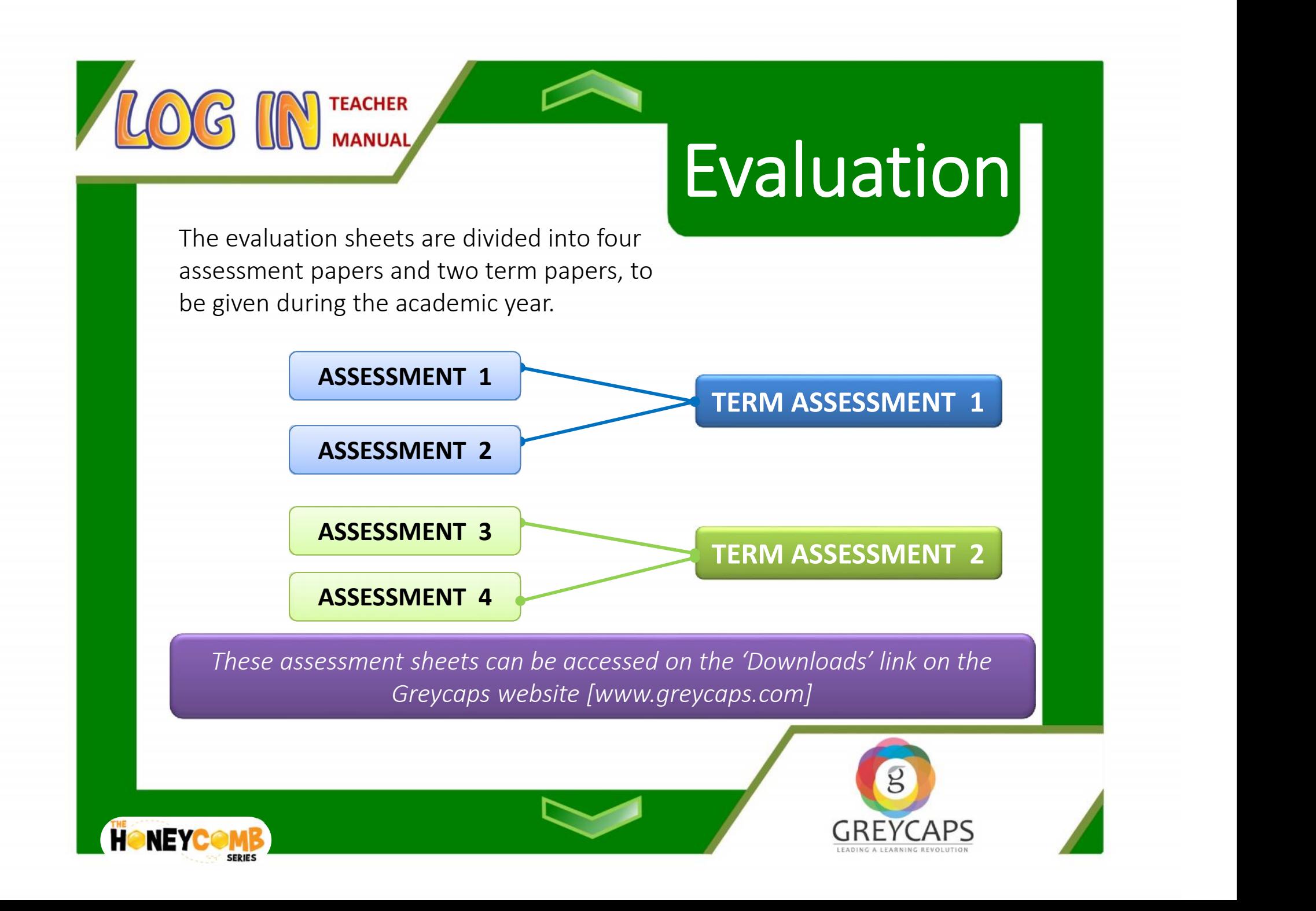

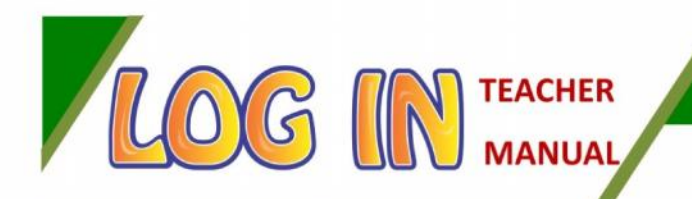

#### **'DOWNLOADS'** Link

This link provides access to assessment sheets and this teacher manual, to all teachers subscribed to Log In.

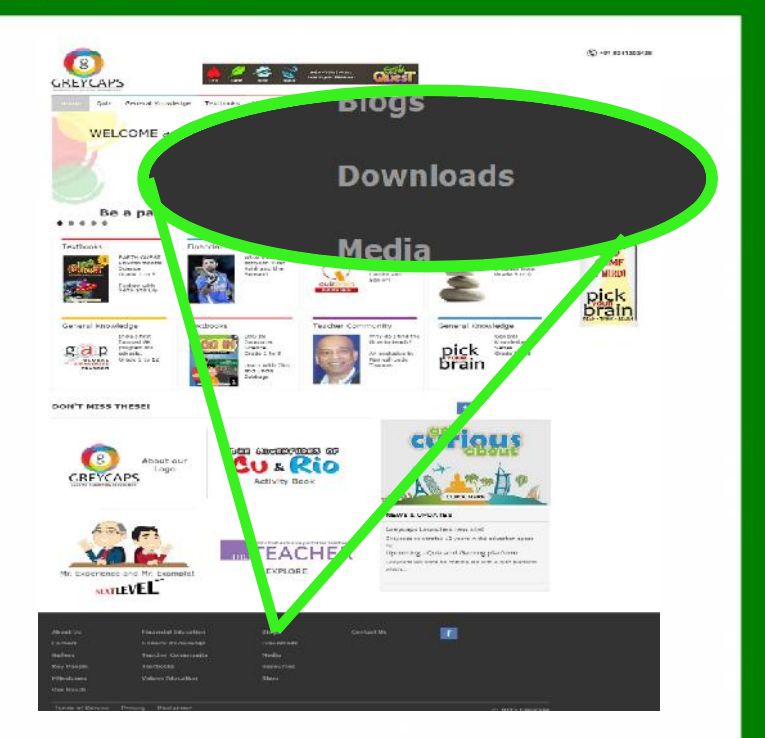

Each assessment sheet is downloadable in a PDF format and is accompanied with the angular keys with the ans Each assessment sheet is downloadable in a PDF format and is accompanied with the answer keys.

Each PDF file is password protected for the teachers benefit. The password is **ceacher**. Each PDF file is password protected for the teachers' benefit. **The password is 'teacher'.**

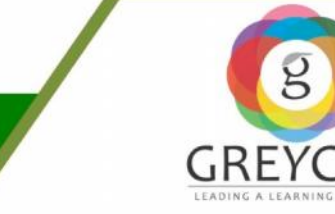

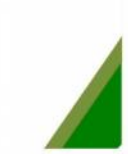

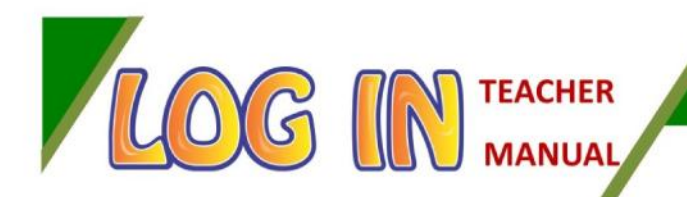

# **Evaluation Evaluation**

The electric covered for each assessment sheet is covered to The chapters covered for each assessment sheet is as follows :-

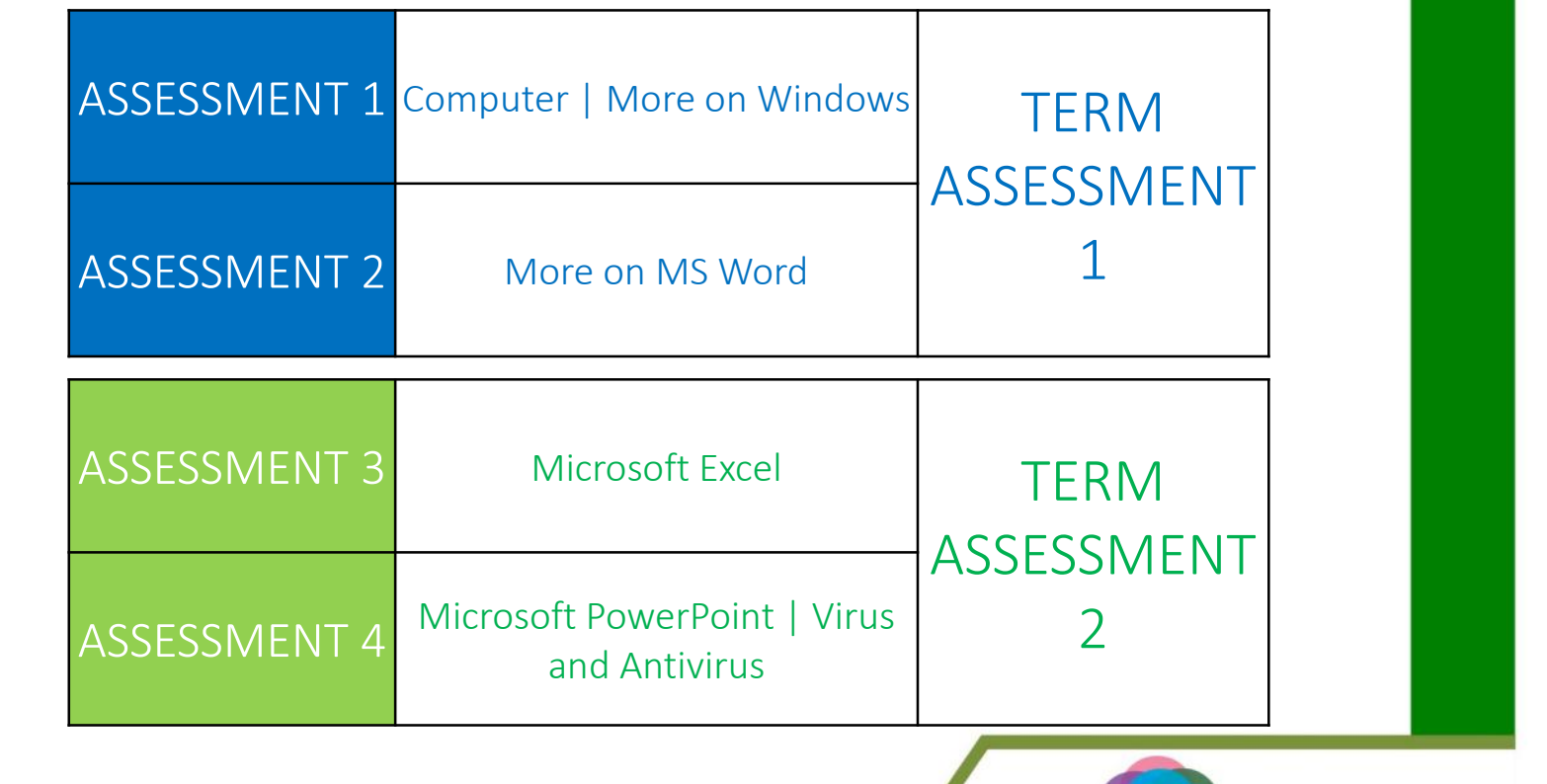

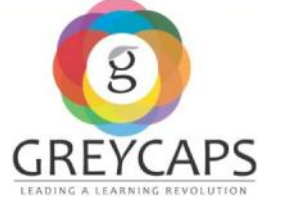

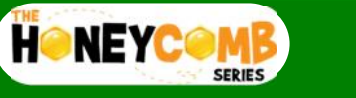

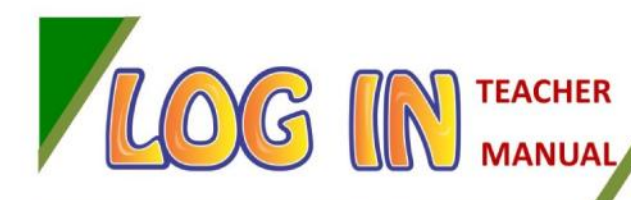

- $\triangleright$  Easy to recall, Longer Retention
- $\triangleright$  Fun, Team based and Experiential
- $\triangleright$  Makes the child THINK & QUESTION (No Rote)
- $\triangleright$  Reduce the gap between the first child and last child (i.e, Honeycomb Philosophy)

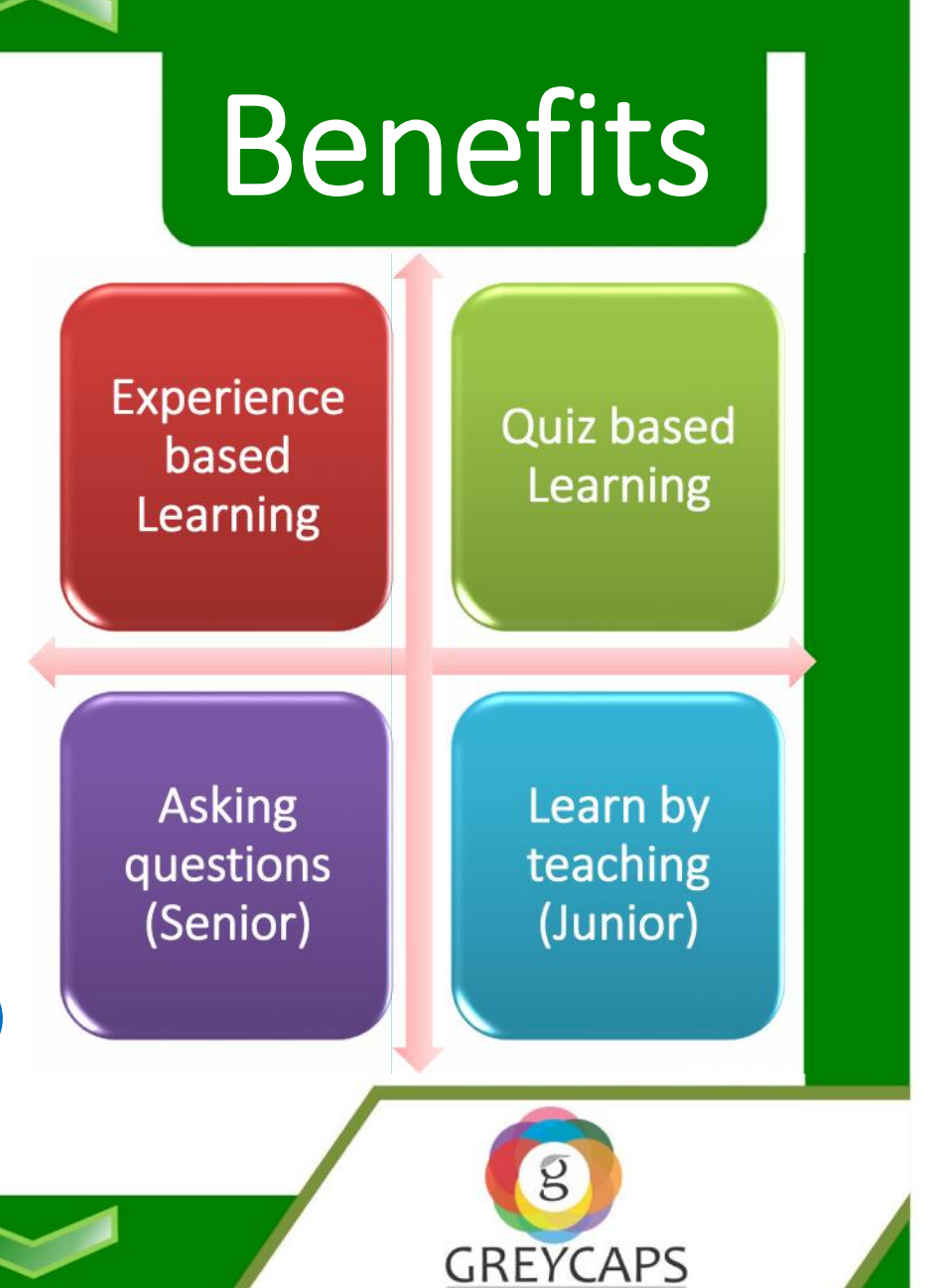

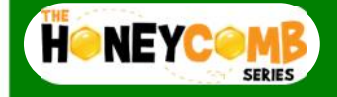

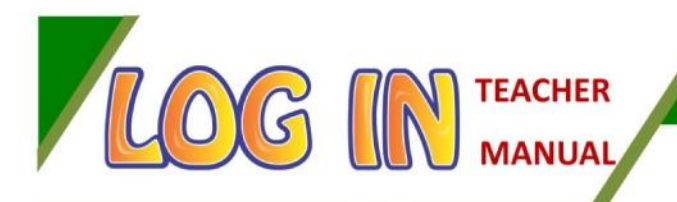

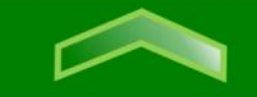

## We thank you for being a teacher.

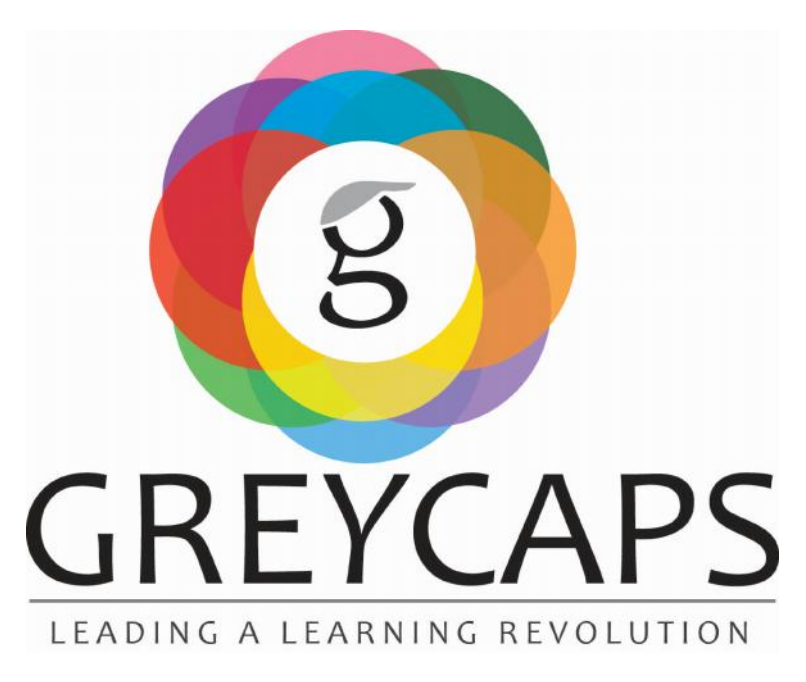

**Greycaps India Pvt. Ltd.** | No.86, First Cross, Vysya Bank Colony, BTM 2nd Stage, Bangalore - 560076 Phone: +91-80 41202438 | www.greycaps.com | chip@greycaps.com

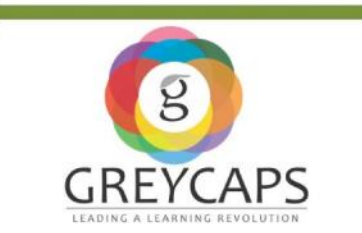

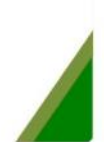